### **HP OpenView Performance Insight**

### **System Resources Migration Tool User Guide**

**Software Version: 1.0**

*Reporting and Network Solutions*

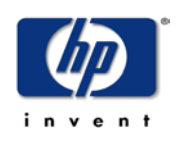

#### **May 2004**

Copyright 2004 Hewlett-Packard Development Company, L.P.

### **Legal Notices**

#### **Warranty**

*Hewlett-Packard makes no warranty of any kind with regard to this document, including, but not limited to, the implied warranties of merchantability and fitness for a particular purpose. Hewlett-Packard shall not be held liable for errors contained herein or direct, indirect, special, incidental or consequential damages in connection with the furnishing, performance, or use of this material.*

A copy of the specific warranty terms applicable to your Hewlett-Packard product can be obtained from your local Sales and Service Office.

#### **Restricted Rights Legend**

Use, duplication, or disclosure by the U.S. Government is subject to restrictions as set forth in subparagraph (c)(1)(ii) of the Rights in Technical Data and Computer Software clause in DFARS 252.227-7013.

Hewlett-Packard Company United States of America

Rights for non-DOD U.S. Government Departments and Agencies are as set forth in FAR 52.227-19(c)(1,2).

#### **Copyright Notices**

© Copyright 2004 Hewlett-Packard Development Company, L.P., all rights reserved.

No part of this document may be copied, reproduced, or translated into another language without the prior written consent of Hewlett-Packard Company. The information contained in this material is subject to change without notice.

#### **Trademark Notices**

OpenView is a U.S. registered trademark of Hewlett-Packard Development Company, L.P.

MS-DOS®, Windows®, and Windows NT® are U.S. registered trademarks of Microsoft® Corp.

UNIX<sup>®</sup> is a registered trademark of The Open Group.

All other product names are the property of their respective trademark or service mark holders and are hereby acknowledged.

### **Support**

Please visit the HP OpenView website at:

#### **http://openview.hp.com/**

There you will find contact information and details about the products, services, and support that HP OpenView offers. You can go directly to the HP OpenView support site at:

#### **http://support.openview.hp.com/**

The support site provides access to:

- Product manuals
- Troubleshooting information
- Patches and updates
- Problem reporting
- Support program information
- Training information

# **contents**

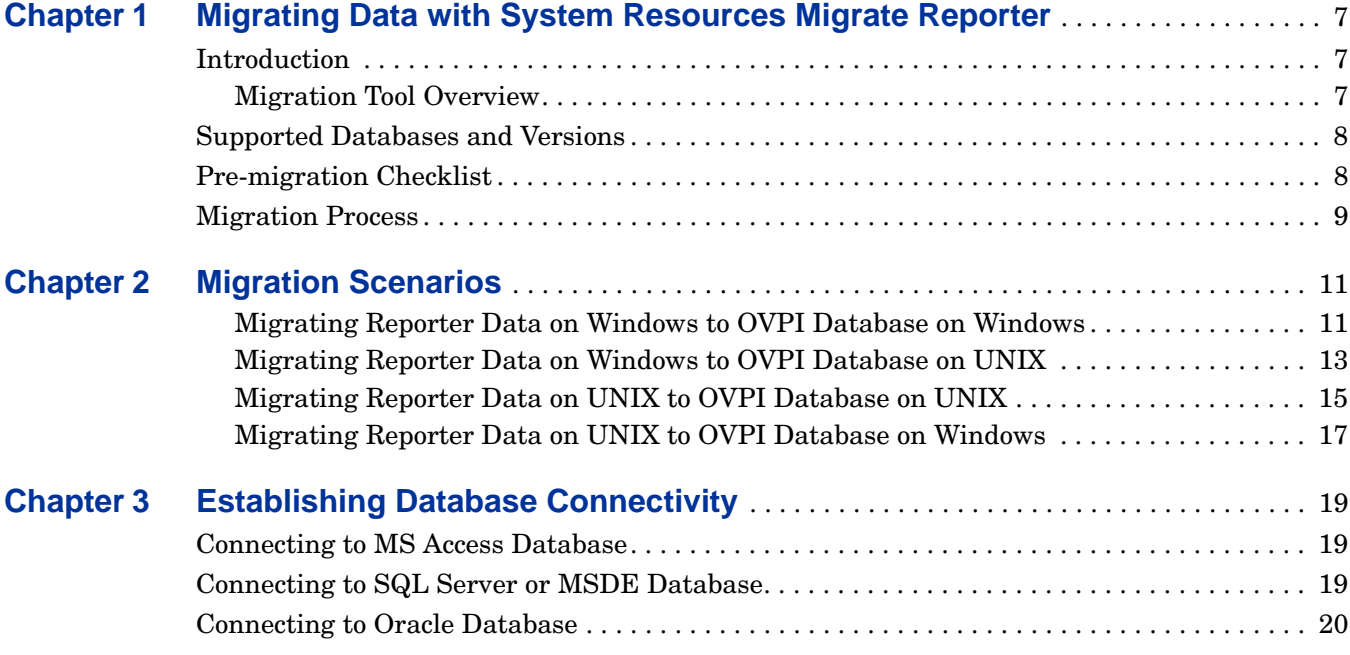

**Contents** 

# <span id="page-6-0"></span>**Migrating Data with System Resources Migrate Reporter**

### <span id="page-6-1"></span>**Introduction**

HP OpenView Performance Insight (OVPI) is a performance management solution that collects and performs analysis on network data, and stores the information into user-defined report formats.

For more information, refer to the OVPI product manuals at the following web site:

**http://ovweb.external.hp.com/lpe/doc\_serv/**

The System Resources Report Pack is a collection of interactive reports designed to improve your view of resource utilization and provide all the information you need to anticipate problems before they become serious. The trending analysis made available by these reports is produced by OVPI, the operating environment for a growing number of reporting solutions designed to monitor protocols, technologies, and device. For more information, refer to the *System Resources Report Pack 4.0 User's Guide.*

This chapter covers the following topics:

- **Migration Tool Overview**
- • [Supported Databases and Versions](#page-7-0)
- • [Pre-migration Checklist](#page-7-1)
- • [Migration Process](#page-8-0)

#### <span id="page-6-2"></span>**Migration Tool Overview**

System Resources Report Pack version 4.0 includes the System Resources Migrate Reporter (Migration Tool). The Migration Tool is designed to transfer HP OpenView Reporter (Reporter) Database default tables data into the OVPI database.

Installation of the OVPI product and Migration Tool will enable existing customers of Reporter solution to migrate data into the OVPI database. As a migration process, all the data related to HP OpenView Performance Agents (OVPA) or the Embedded Performance Component of HP OpenView Operations Agent from Reporter database will be copied to the OVPI database and subsequent reports will be generated based on the new migrated data.

Data can be migrated from all metrics (pre-defined or user defined) in Application, Global, Transactions and Uptime classes. System List (SYSTEMNAME field) from SYSTEMS table of Reporter database is also migrated to ksi\_managed\_node table of OVPI database.

The supported product versions for migrating data are:

- OVPI version 5.0 and later on HP-UX, Solaris, and Windows operating system
- Reporter version 3.5 and later on HP-UX, Solaris, and Windows operating system
- OVPA version 2.0 and later on HP-UX, Solaris, and Windows operating system

### <span id="page-7-0"></span>**Supported Databases and Versions**

Data can be transferred from the following databases onto Oracle or Sybase database on OVPI system.

- MSDE
- MS Access
- SQL Server
- Oracle

For the complete list of operating system and database versions supported for Reporter and OVPI, refer to the *Reporter 5.0 Installation and Configuration Guide* and *OpenView Performance Insight 5.0 Installation Guide* respectively.

### <span id="page-7-1"></span>**Pre-migration Checklist**

- **— Migration schedule**: Unlike other Report Packs, the Migration Tool Package requires user intervention. You will be prompted for source and destination database information during the migration process. Also, you should run only the Migration Tool. Combining it with other package installations will affect performance. Keeping all this in mind, you may want to create a suitable migration schedule.
- **— Table retention period in OVPI Database**: Migrated data is retained in SR\_APPLICATION, SR\_GLOBAL, and SR\_TRANSACTIONS tables for seven days. In the SR\_UPTIME table, it is stored for 30 days. Increasing the retention period to a higher value may affect the performance of OVPI. Database sizing should be considered before increasing the retention period.
- **— Reporter and OVPI Database information**: Database information for Reporter and OVPI will be required for migration. Keep information such as database name, type, port numbers, Service Identifier (SID, in case of Oracle), and account details (username and password) handy.
- **— Validity of Reporter data to be migrated**: The DATE and SYSTEMNAME columns of Reporter database tables, (Application, Transactions, Uptime and Global), maps onto ta\_period and target\_name/dsi\_target\_name of OVPI database. DATE and SYSTEMNAME columns of Reporter data allow NULL values whereas ta\_period and target\_name/dsi\_target\_name does not allow NULL values. In a real scenario, the

gather mechanism of Reporter never puts NULL values for these two columns. For some reasons, these columns may contain NULL values. Ensure that DATE and SYSTEMNAME columns of the Reporter database tables do not have NULL values.

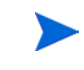

Check for NULL values by applying select count(\*) from <**tablename**> where DATE is NULL or SYSTEMNAME is NULL.

### <span id="page-8-0"></span>**Migration Process**

The Reporter database is considered as the source and OVPI database is the destination in the migration process. The migration can be sub-divided into the following major sub-tasks:

- **—** Export the schema representing Reporter metrics and generate Teel files accordingly.
- **—** Apply these Teel files into the OVPI database and create temporary tables.
- **—** Transfer data into the OVPI database.
- **—** Invoke aggregation to enable data flow from the temporary tables to the sum tables of System Resources Report Pack.

The migrated data is retained in SR\_APPLICATION, SR\_GLOBAL, and SR\_TRANSACTIONS tables for seven days. In the SR\_UPTIME table, it is stored for 30 days.

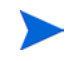

The table retention time is set to high to enable migrated data to aggregate to the sum tables of the Report Pack.

Migration Process

## <span id="page-10-0"></span>**Migration Scenarios**

This chapter describes the different migration scenarios.

- • [Migrating Reporter Data on Windows to OVPI Database on Windows](#page-10-1)
- • [Migrating Reporter Data on Windows to OVPI Database on UNIX](#page-12-0)
- • [Migrating Reporter Data on UNIX to OVPI Database on UNIX](#page-14-0)
- • [Migrating Reporter Data on UNIX to OVPI Database on Windows](#page-16-0)

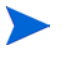

As mentioned before, run only the Migration Tool from Package Manager. Combining it with other package installations will affect performance.

#### <span id="page-10-1"></span>**Migrating Reporter Data on Windows to OVPI Database on Windows**

Before migrating the data, ensure that the following prerequisites are met on OVPI system.

- Install System Resources Report Pack version 4.0 on OVPI system.
- Install OVPA Datapipe version 2.0 from Package Manager window. For more information, refer to *OpenView Performance Agent 2.0 Installation and Configuration Guide*.
- Ensure that *DPIPE\_HOME* environment variable is correctly set on OVPI system. Run the command:

UNIX: echo \$DPIPE\_HOME

Windows: echo %DPIPE\_HOME%

• Establish connectivity to Reporter database.

Steps to connect to Microsoft Access, SQL Server, or MSDE from the OVPI system are provided in [Chapter 3, Establishing Database Connectivity](#page-18-3).

#### **To Migrate Data**

- **1** Ensure that the above prerequisites have been met.
- **2** Stop OVPI Timer and wait for processes to terminate.
- **3** Select **Tools** > **Package Manager**. The Package Manager window comes up.
- **4** Click the **Install** radio button and then click **Next**.
- **5** Unselect **Deploy Reports** radio button and click **Next**.
- **6** Select **SysRes\_MigrateReporter** package from the packages list.
- **7** Unselect **Run OVPI Type Discover**. Click **Install**.
- **8** The Package Manager starts the Migration Tool after completing a few tasks. The Migration Tool: Teel File Creation window with text boxes to configure source database information is displayed.
	- **a** Select Reporter database type from the combo box.
	- **b** Enter the database (DB) name. This is the DSN name for configuring the ODBC DSN.
	- **c** Enter your database username and password > click **Next**.

Using the above information, Teel files are created in DPIPE\_HOME/packages/ SystemResource/SysRes\_MigrateReporter.ap directory. These Teel files will be used to create tables in the OVPI database. A completion bar appears at the bottom of the screen followed by a message box with the status of the operation.

- **d** Click **OK** on successful creation of the Teel files.
- **e** Click **Close** to close the window.
- **9** After the tables are created on the OVPI system, the Migration Tool:Data Transfer window with text boxes to configure source and destination database information is displayed.

If the Reporter DB details are displayed, check if they are correct, and enter the DB password. Else, enter the appropriate database information.

**f** For destination database information, enter your OVPI database username and password.

If the destination database is Oracle, enter the appropriate system name, Service ID of the OVPI database, and check if the Port Number displayed is correct.

If the destination database is Sybase, check if the Port Number displayed is correct.

**g** Click **Next**.

Data transfer begins and a completion bar appears at the bottom of the screen followed by a message box with the status of the operation.

- **h** Click **OK** on successful migration of data.
- **i** Click **Close** to close the window.
- **10** Wait for processes to complete in the Package Manager window.

#### **To Verify the Migration**

- **1** Run the OVPI Management Console and log in as the OVPI administrator.
- **2** Select **Tables** > **Category** > **SysRes\_MigrateReporter**.
- **3** View the rows in SR\_APPLICATION, SR\_GLOBAL, SR\_TRANSACTIONS, and SR\_UPTIME tables and compare the data to the equivalent tables in the Reporter database.

#### <span id="page-12-0"></span>**Migrating Reporter Data on Windows to OVPI Database on UNIX**

Before migrating the data, ensure that the following prerequisites are met.

Follow the instructions carefully in this scenario as the migration involves switching between Reporter and OVPI systems and some manual copy operations.

- Install System Resources Report Pack 4.0 on OVPI system.
- Install OVPA Datapipe version 2.0 from Package Manager window. For more information, refer to *OpenView Performance Agent 2.0 Installation and Configuration Guide*.
- Ensure that *DPIPE\_HOME* environment variable is correctly set on OVPI system. Run the command:

UNIX: echo \$DPIPE\_HOME

Windows: echo %DPIPE\_HOME%

- Install Java 2 SDK, Standard Edition (J2SE) v 1.4.1 and set the PATH variable. For more information, refer to Java documentation.
- As *DPIPE\_HOME* variable is not set on Reporter system, create a temporary directory to be used as DPIPE\_HOME by the Migration Tool for creating the Teel files. For example, **c:\openview** (do not embed any blank spaces).
- Establish connectivity to Reporter database. For more information, refer to [Chapter 3,](#page-18-3)  [Establishing Database Connectivity](#page-18-3).
	- **—** If the OVPI database is Oracle, install Oracle Client on the Reporter system and then connect to the database.

#### **Copying .jar files from OVPI onto Reporter system**

- **—** If the destination database is Oracle, copy classes12.jar file in DPIPE\_HOME\lib directory to the DPIPE\_HOME directory on Reporter system. For example, **c:\openview**.
- **—** If the destination database is Sybase, copy jconn2d.jar file in DPIPE\_HOME\lib directory to the DPIPE\_HOME directory on Reporter system. For example, **c:\openview**.

#### **To Migrate Data**

- **1** Ensure that the above prerequisites have been met.
- **2** Stop OVPI Timer and wait for processes to terminate.
- **3** Select **Tools** > **Package Manager**. The Package Manager window comes up.
- **4** Click the **Install** radio button and then click **Next**.
- **5** Unselect **Deploy Reports** radio button and click **Next**.
- **6** Select **SysRes\_MigrateReporter** package from the packages list.
- **7** Unselect **Run OVPI Type Discover**. Click **Install**.
- **8** The Package Manager starts the Migration Tool after completing a few tasks. The Migration Tool: Teel File Creation window with text boxes to configure source database information is displayed.
- **9** Select the database type. You will then be a prompted to copy the required files.
- **10** From the OVPI system, manually copy CreateTeel.jar file from the DPIPE\_HOME/ packages/SysRes\_MigrateReporter.ap directory to the *DPIPE\_HOME* directory (in the example, **c:\openview**) on Reporter system and run the command.

```
java -cp c:\openview\CreateTeel.jar -DDPIPE_HOME= c:\openview 
com.hp.ov.mig1.OvmGUIManager
```
On successful execution, the Source Information window is displayed this time on the Reporter system.

**11** Enter the Reporter database type, name (ODBC DSN), and your account information (username and password) and click **Next**.

With this information, Teel files are created in *DPIPE\_HOME* directory on Reporter system. A completion bar appears at the bottom of the screen followed by a message box with the status of the operation.

**12** Click **OK** button in the message box.

```
13 From the Reporter system, copy the Teel files (sr_application.teel,
   sr_qlobal.teel, sr_transactions.teel, sr_uptime.teel) and systems.dat files
   to DPIPE_HOME/packages/SystemResource/SysRes_MigrateReporter.ap
   directory on OVPI system.
```
- **14** Click **OK** to close the message box that was displayed in Step 9 on OVPI system.
- **15** Click **Next** in the Migration Tool: Teel File Creation window to continue.

The Migration Tool verifies the copy operation and if some files are not copied successfully, a message box with names of missing files is displayed. Copy the missing files and proceed further.

The Package Manager then creates the required tables in the OVPI database.

- **16** After the tables are created, you will be prompted to copy MigrateData.jar file to the Reporter system. The file enables data transfer across the two systems.
- 17 From the OVPI system, copy MigrateData.jar file from the DPIPE\_HOME/ SystemResource/SysRes\_MigrateReporter.ap directory to the Reporter system and run one of the following command.

For **Oracle** as destination DB:

java -cp c:\openview\classes12.jar;c:\openview\ MigrateData.jar -DDPIPE HOME= c:\openview com.hp.ov.mig2.OvmGUIManager

#### For **Sybase** as destination DB:

java -cp c:\openview\ jconn2d.jar;c:\openvie w\ MigrateData.jar - DDPIPE\_HOME=c:\openview com.hp.ov.mig2.OvmGUIManager

On successful execution, the Migration Tool: Data Transfer window with text boxes to configure source and destination database information is displayed.

If the Reporter database details are displayed, check if they are correct, and enter DB password. Else, enter the appropriate database information.

**18** For destination database information, enter your OVPI database username and password.

If the destination database is Oracle, enter the appropriate system name, Service Identifier (SID) of the OVPI database, and check if the Port Number displayed is correct.

If the destination database is Sybase, check if the Port Number displayed is correct.

**19** Click **Next**.

Data transfer begins and a completion bar appears at the bottom of the screen followed by a message box with the status of the operation.

- **20** Click **OK** button on the message box on successful migration of data.
- **21** Click **Close** to close the Migration Tool: Data Transfer window.
- **22** On the OVPI system, click **OK** button to close the message box that was displayed in Step 16.
- **23** Wait for processes to complete in the Package Manager window.

#### **To Verify the Migration**

- **1** Run the OVPI Management Console and log in as the OVPI administrator.
- **2** Select **Tables** > **Category** > **SysRes\_MigrateReporter**.
- **3** View the rows in SR\_APPLICATION, SR\_GLOBAL, SR\_TRANSACTIONS, and SR\_UPTIME tables and compare the data to the equivalent tables in the Reporter database.

#### <span id="page-14-0"></span>**Migrating Reporter Data on UNIX to OVPI Database on UNIX**

Before migrating the data, ensure that the following prerequisites are met.

- Install System Resources Report Pack version 4.0 on OVPI system.
- Install OVPA Datapipe version 2.0 from Package Manager window. For more information, refer to *OpenView Performance Agent 2.0 Installation and Configuration Guide*.
- Ensure that *DPIPE\_HOME* environment variable is correctly set on OVPI system. The command for this is:

UNIX: echo \$DPIPE\_HOME

Windows: echo %DPIPE\_HOME%

- Establish connectivity to Reporter database. For more information, refer to Chapter 3, [Establishing Database Connectivity](#page-18-3).
	- **—** Install Oracle Client on the Reporter system and then connect to the OVPI Oracle database.
	- **—** If the Reporter database is Oracle and the OVPI database is Sybase or Oracle, install Oracle Client on the OVPI system and establish connectivity to Reporter database following the steps in [Connecting to Oracle Database](#page-19-1) section.

#### **To Migrate Data**

- **1** Ensure that the above prerequisites have been met.
- **2** Stop OVPI Timer and wait for processes to terminate.
- **3** Select **Tools** > **Package Manager**. The Package Manager window comes up.
- **4** Click the **Install** radio button and then click **Next**.
- **5** Unselect **Deploy Reports** radio button and click **Next**.
- **6** Select **SysRes\_MigrateReporter** package from the packages list.
- **7** Unselect **Run OVPI Type Discover**. Click **Install**.
- **8** The Package Manager starts the Migration Tool after completing a few tasks. The Migration Tool: Teel File Creation window with text boxes to configure source database information is displayed.
	- **a** Select Reporter database type from the combo box.
	- **b** Enter the database system name, Oracle SID, port number, and your database username and password > click **Next**.

Using the above information, Teel files are created in DPIPE\_HOME/packages/ SystemResource/SysRes\_MigrateReporter.ap directory. These Teel files will be used to create tables in the OVPI database. A completion bar appears at the bottom of the screen followed by a message box with the status of the operation.

- **c** Click **OK** on successful creation of the Teel files.
- **d** Click **Close** to close the window.
- **9** After the tables are created on the OVPI system, the Migration Tool:Data Transfer window with text boxes to configure source and destination database information is displayed.
	- **a** If the Reporter database details are displayed, check if they are correct, and enter the DB password. Else, enter the appropriate database information.
	- **b** For destination database information, enter your OVPI database username and password.

If the destination database is Oracle, enter the appropriate system name, Service ID of the OVPI database, and check if the Port Number displayed is correct.

If the destination database is Sybase, check if the Port Number displayed is correct.

**c** Click **Next**.

Data transfer begins and a completion bar appears at the bottom of the screen followed by a message box with the status of the operation.

- **d** Click **OK** on successful migration of data.
- **e** Click **Close** to close the window.
- **10** Wait for processes to complete in the Package Manager window.

#### **To Verify the Migration**

- **1** Run the OVPI Management Console and log in as the OVPI administrator.
- **2** Select **Tables** > **Category** > **SysRes\_MigrateReporter**.
- **3** View the rows in SR\_APPLICATION, SR\_GLOBAL, SR\_TRANSACTIONS, and SR\_UPTIME tables and compare the data to the equivalent tables in the Reporter database.

#### <span id="page-16-0"></span>**Migrating Reporter Data on UNIX to OVPI Database on Windows**

Before migrating the data, ensure that the following prerequisites are met.

- Install System Resources Report Pack version 4.0 on OVPI system.
- Install OVPA Datapipe version 2.0 from Package Manager window. For more information, refer to *OpenView Performance Agent 2.0 Installation and Configuration Guide*.
- Ensure that *DPIPE\_HOME* environment variable is correctly set on OVPI system. The command for this is:

UNIX: echo \$DPIPE\_HOME

Windows: echo %DPIPE\_HOME%

- Establish connectivity to Reporter database. For more information, refer to Chapter 3, [Establishing Database Connectivity](#page-18-3).
	- **—** If the Reporter database is Oracle and the OVPI database is Sybase or Oracle, install Oracle Client on the OVPI system and establish connectivity to Reporter database following the steps in [Connecting to Oracle Database](#page-19-1) section.

#### **To Migrate Data**

- **1** Ensure that the above prerequisites have been met.
- **2** Stop OVPI Timer and wait for processes to terminate.
- **3** Select **Tools** > **Package Manager**. The Package Manager window comes up.
- **4** Click the **Install** radio button and then click **Next**.
- **5** Unselect **Deploy Reports** radio button and click **Next**.
- **6** Select **SysRes\_MigrateReporter** package from the packages list.
- **7** Unselect **Run OVPI Type Discover**. Click **Install**.
- **8** The Package Manager starts the Migration Tool after completing a few tasks. The Migration Tool: Teel File Creation window with text boxes to configure source database information is displayed.
	- **a** Select Reporter database type from the combo box.
	- **b** Enter the database system name, Oracle SID, port number, and your database username and password > click **Next**.

Using the above information, Teel files are created in  $DPIPE$  HOME/packages/ SystemResource/SysRes\_MigrateReporter.ap directory. These Teel files will be used to create tables in the OVPI database. A completion bar appears at the bottom of the screen followed by a message box with the status of the operation.

- **c** Click **OK** on successful creation of the Teel files.
- **d** Click **Close** to close the window.
- **9** After the tables are created on the OVPI system, the Migration Tool:Data Transfer window with text boxes to configure source and destination database information is displayed.
	- **a** If the Reporter database details are displayed, check if they are correct, and enter the DB password. Else, enter the appropriate database information.

**b** For destination database information, enter your OVPI database username and password.

If the destination database is Oracle, enter the appropriate system name, Service ID of the OVPI database, and check if the Port Number displayed is correct.

If the destination database is Sybase, check if the Port Number displayed is correct.

**c** Click **Next**.

Data transfer begins and a completion bar appears at the bottom of the screen followed by a message box with the status of the operation.

- **d** Click **OK** on successful migration of data.
- **e** Click **Close** to close the window.
- **10** Wait for processes to complete in the Package Manager window.

#### **To Verify the Migration**

- **1** Run the OVPI Management Console and log in as the OVPI administrator.
- **2** Select **Tables** > **Category** > **SysRes\_MigrateReporter**.

View the rows in SR\_APPLICATION, SR\_GLOBAL, SR\_TRANSACTIONS, and SR\_UPTIME tables and compare the data to the equivalent tables in the Reporter database.

# <span id="page-18-3"></span><span id="page-18-0"></span>**Establishing Database Connectivity**

Establishing ODBC database connectivity is a prerequisite for data migration. This chapter gives steps to connect to the following databases from the OVPI system.

- • [Connecting to MS Access Database](#page-18-1)
- • [Connecting to SQL Server or MSDE Database](#page-18-2)
- • [Connecting to Oracle Database](#page-19-0)

### <span id="page-18-1"></span>**Connecting to MS Access Database**

- **1** From Windows system, select **Start** > **Settings** > **Control Panel**.
- **2** Double-click **Administrative Tools** icon.
- **3** Double-click **Data Sources (ODBC)**.
- **4** In the ODBC Data Source Administrator window, select the System DSN tab and click **Add**.
- **5** In the Create New Data Source window, select Driver MS Access (\*.mbd) from the list of drivers and click **Finish**.
- **6** In ODBC Access Setup window, enter the Data Source name (DSN) and click **Select**.
- **7** Select the database file, .mdb file, from the appropriate directory and click **OK**.
- **8** In the System DSN tab, the name of the selected data source should appear in the User Data Source list.
- **9** Click **OK** to close the window.

### <span id="page-18-2"></span>**Connecting to SQL Server or MSDE Database**

Before connecting to the database, ensure the following prerequisites are met.

• Ensure that the ODBC version on OVPI system is the same or later than that of the ODBC version on Reporter system.

• If you need to upgrade the SQL Server ODBC driver to 2000, you can do this by upgrading Microsoft Data Access Components (MDAC). MDAC Version 2.8 contains core Data Access Components and the latest ODBC driver. It is available as a free download at the following web site: **http://www.microsoft.com/downloads**.

#### **To Connect to the Database**

- **1** From Windows system, select **Start** > **Settings** > **Control Panel**.
- **2** Double-click **Administrative Tools** icon.
- **3** Double-click **Data Sources (ODBC)**.
- **4** In the ODBC Data Source Administrator window, select the System DSN tab and click **Add**.
- **5** In the Create New Data Source window, select the SQL Server driver and click **Finish**.
- **6** In the Create a New Data Source to SQL Server window, enter name as <*DSN Name*> and make sure that the server name appears in the Server text box.
- **7** Click **Next**.
- **8** Select the **With SQL Server Authentication using a Login ID and Password Entered by the user** radio button.
- **9** Select **Connect to SQL Server to Obtain Default Settings for the Additional Configuration Options** radio button and enter the login ID and password and click **Next**.
- **10** Select the **Change the Default Database to** check box, select **Reporter,** and click **Next**.
- **11** In the ODBC Microsoft SQL Server Setup window, click the **Test Data Source** button. Ensure that the test is successful.
- **12** Click **OK** to exit the SQL Server ODBC Data Source Test.

### <span id="page-19-1"></span><span id="page-19-0"></span>**Connecting to Oracle Database**

**1** From Windows system, select **Start** > **Programs** > **Oracle -OraHome92** > **Configuration and Migration Tools** > **Net Configuration Assistant**.

or

On UNIX, run netca command available under Oracle/OraHome92/network/admin.

- **2** Select **Local Net Service Name Configuration** and click **Next**.
- **3** Select **Add**.
- **4** In the Service name text box, enter the service name of Oracle reporter database and click **Next**.
- **5** Select TCP, click **Next**.
- **6** Enter the Host name, click **Next**.
- **7** Test the connectivity by clicking **Yes, Perform a Test**.
- **8** If the username and password is invalid, click **Change Login** and provide the appropriate username and password.
- **9** Click **Next** button when the test is successful.

The Net service name defaults to service name of the server.

- **10** Click **Next**.
- **11** Click **Finish** to complete the configuration.

Connecting to Oracle Database